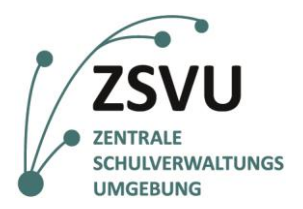

**eGovernment@School**

Senatsverwaltung<br>für Bildung, Jugend<br>und Familie

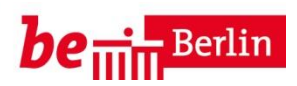

ZSVU-USERANLEITUNG

# **Serienbrief mit Excel und Word schreiben**

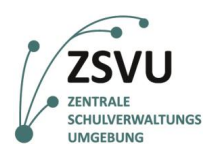

Senatsverwaltung<br>für Bildung, Jugend<br>und Familie

## $be_{\overline{\text{min}}}$  Berlin

## Serienbrief mit Excel und Word schreiben

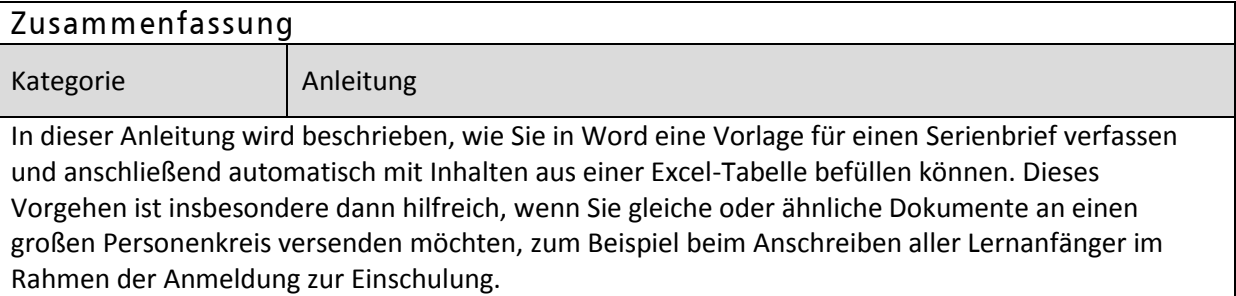

## **Inhalt**

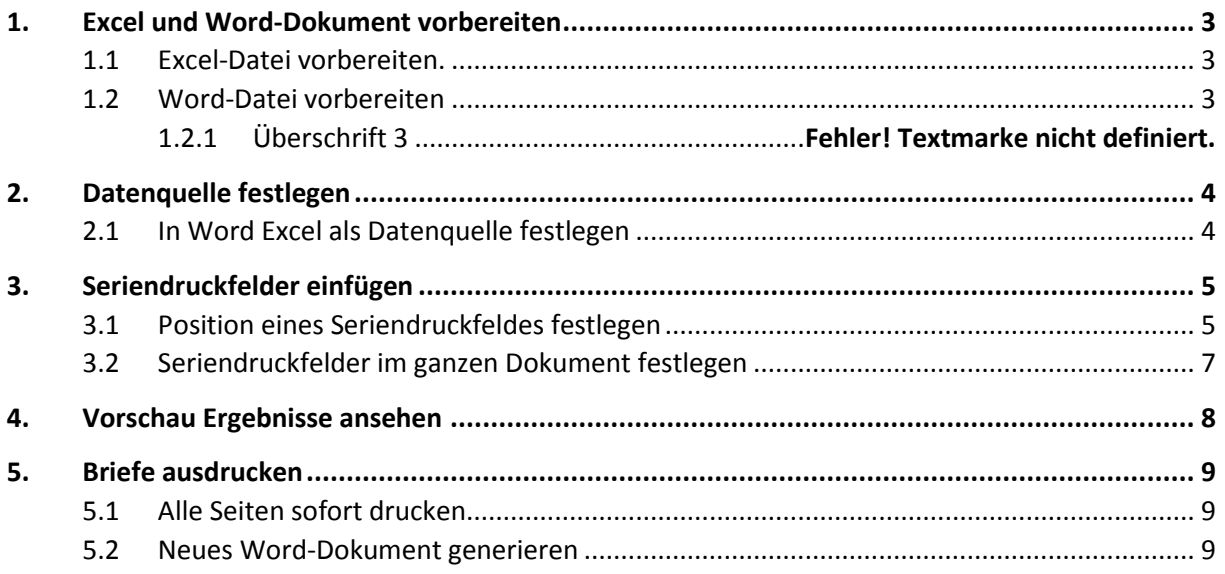

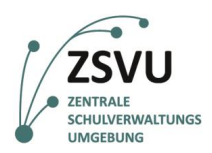

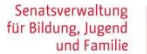

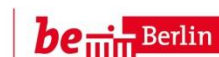

## <span id="page-2-0"></span>**1. Excel und Word-Dokument vorbereiten**

### <span id="page-2-1"></span>**1.1 Excel-Datei vorbereiten.**

Um einen Serienbrief in Word automatisch mit Daten befüllen zu können, müssen die Daten wie z. B. Vorname, Name, Adresse, etc. zunächst strukturiert in eine Excel-Tabelle vorliegen. Vergewissern Sie sich, dass die Excel-Tabelle, die Sie verwenden möchten, alle notwendigen Daten enthält und alle Einträge in den richtigen Spalten stehen. Achten Sie auch darauf, dass im ersten Eintrag jeder Spalte eine eindeutige Spaltenbezeichnung steht, die sie wiedererkennen und zuordnen können.

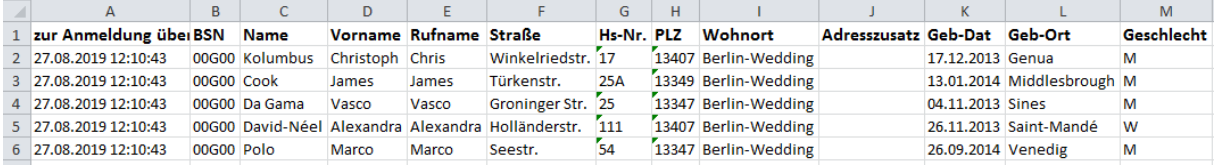

Abbildung 1 In diesem Beispiel gehen wir davon aus, dass Sie als Grundschule alle Lernanfänger im Rahmen der Anmeldung zur Einschulung anschreiben möchten. Die hier abgebildete Excel-Datei können Sie in der Berliner LUSD unter *->Schüler->Anmeldung zur Einschulung* exportieren. Sie können Serienbriefe jedoch aus jeder beliebigen Excel-Tabelle heraus generieren.

### <span id="page-2-2"></span>**1.2 Word-Datei vorbereiten**

Öffnen Sie ein neues Word-Dokument und speichern Sie es unter einem eindeutigen Namen (z. B. *"Serienbrief Anschreiben Einschulungskinder"*). Schreiben Sie zunächst alle Textbausteine in das Dokument, die in allen zu versendenden Briefen gleich sein sollen (z. B. Absender, Datum, Brieftext etc.). Alle Stellen, an denen in jedem einzelnen Brief ein anderer Text stehen soll (z. B. Empfänger-Adresse, Anrede, Name, Geburtsdatum etc.) lassen Sie an dieser Stelle noch frei.

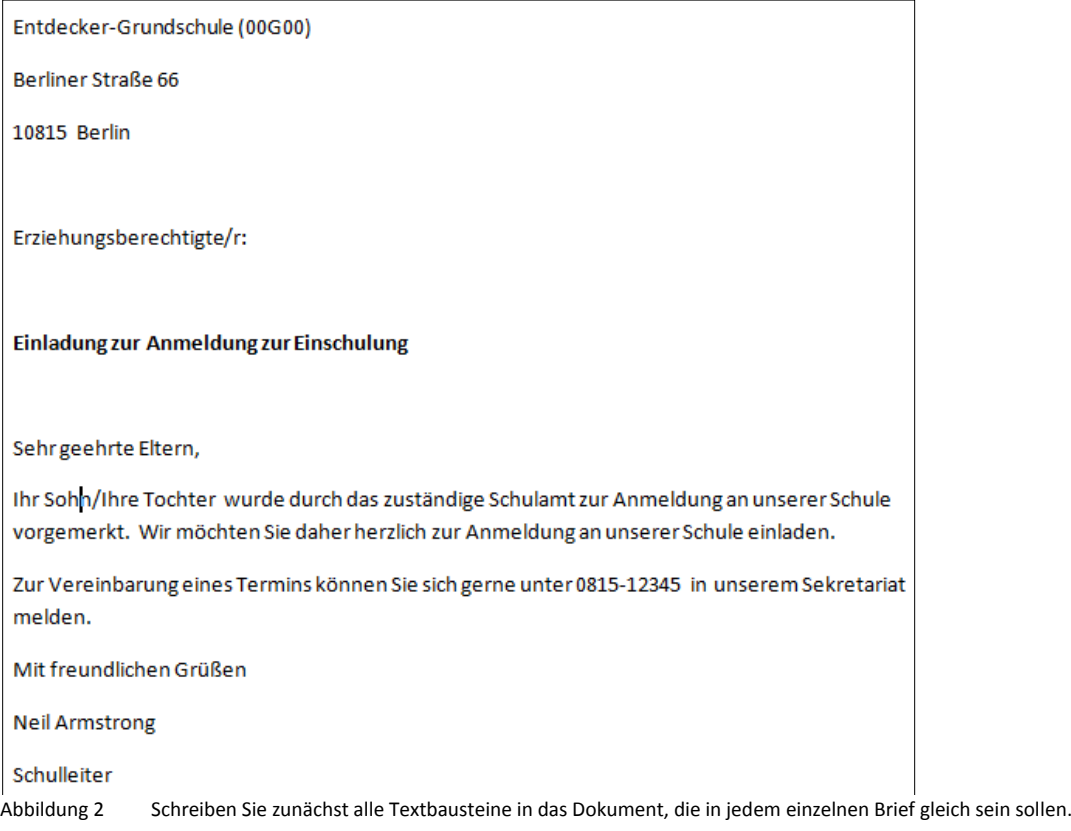

Abbildung 2 Schreiben Sie zunächst die Text-Inhalte , die für alle Briefe gleich sein sollen.

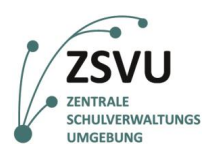

Senatsverwaltung für Bildung, Jugend<br>und Familie

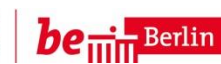

## <span id="page-3-0"></span>**2. Datenquelle festlegen**

### <span id="page-3-1"></span>**2.1 In Word Excel als Datenquelle festlegen**

Klicken Sie in Word in der obersten Spalte auf den Reiter *Sendungen*.

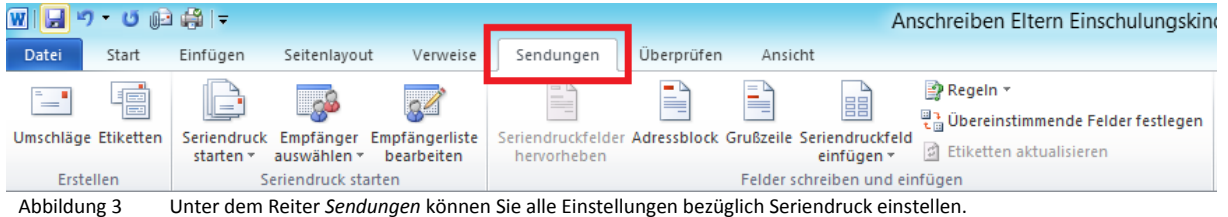

Klicken Sie anschließend auf die Schaltfläche *Empfänger auswählen* und dann auf die Option *Vorhandene Liste verwenden*, um eine Datenquelle festzulegen.

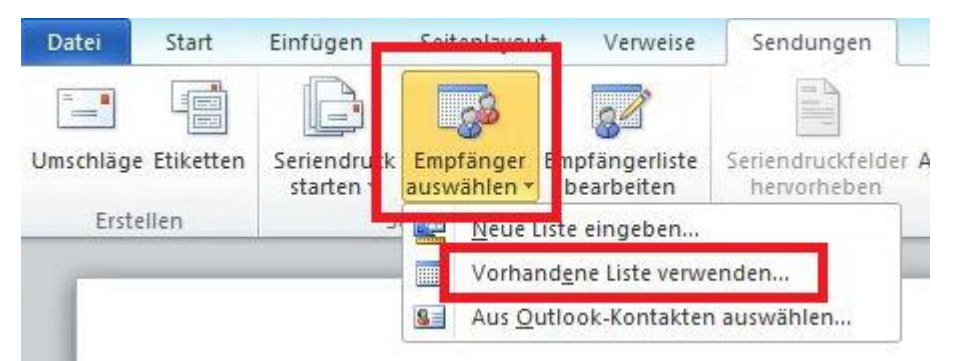

Abbildung 4 Sie können an dieser Stelle auch Daten selbst eingeben, oder Daten aus Ihren Outlook-Kontakten verwenden. Da wir in dieser Anleitung eine Excel-Tabelle als Quelle verwenden möchten, wählen wir *Vorhandene Liste verwenden* aus.

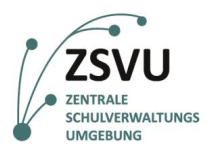

Suchen Sie anschließend im Dateiexplorer die Excel-Datei, die Sie in Schritt 1 vorbereitet haben, wählen Sie diese aus und klicken Sie auf *Öffnen*.

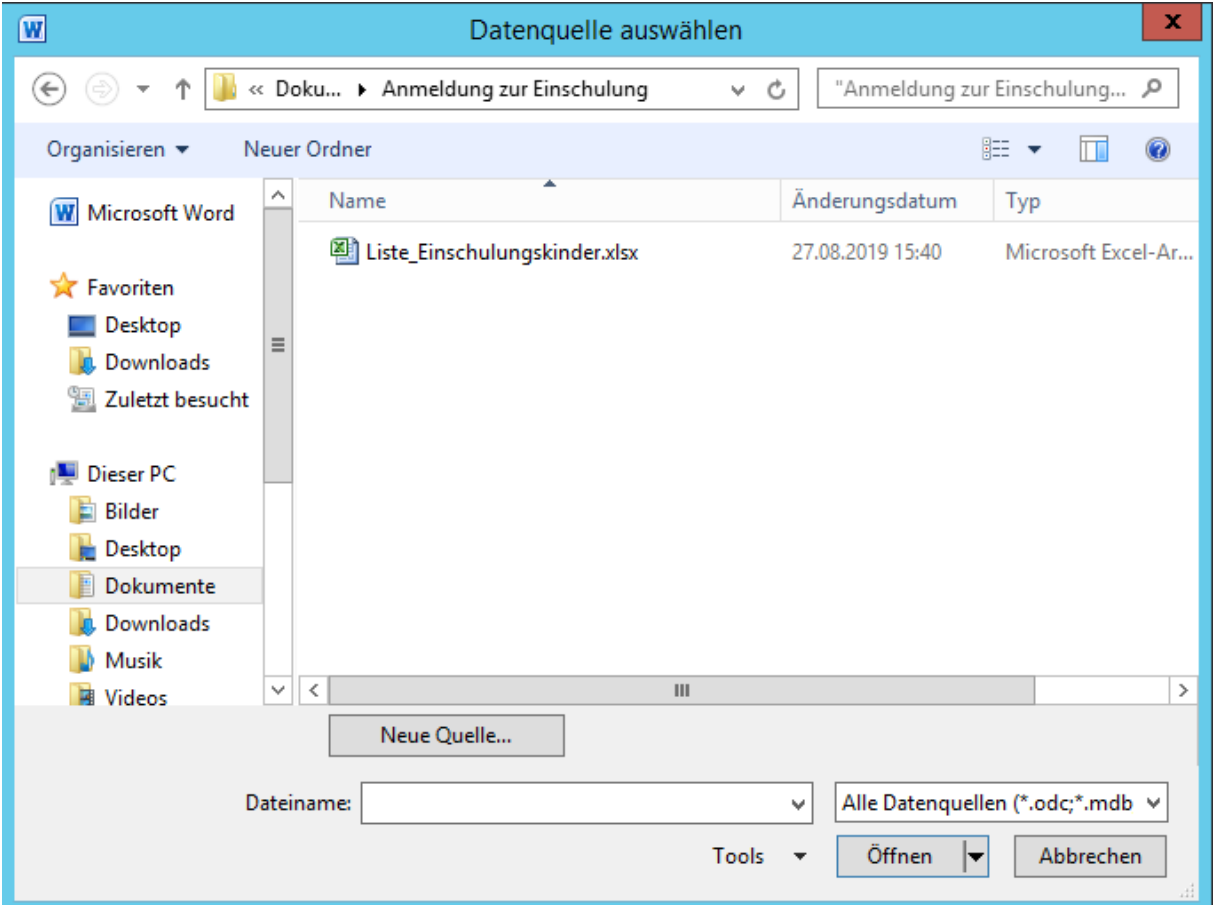

Abbildung 5 Wählen Sie die vorbereitete Excel-Tabelle aus. In unserem Beispiel ist dies die *Liste\_Einschulungskinder.xlsx*. Beim Export der Einschulungskinder aus der Berliner LUSD wird eine Datei mit diesem Namen im Ordner *Downloads* abgelegt.

Nun ist die vorbereitete Excel-Datei als Quelle festgelegt. Die Symbole unterhalb des Reiters *Sendungen*, die zuvor ausgegraut waren, können nun ausgewählt werden.

### <span id="page-4-0"></span>**3. Seriendruckfelder einfügen**

### <span id="page-4-1"></span>**3.1 Position eines Seriendruckfeldes festlegen**

Nun können Sie festlegen, an welchen Stellen des Briefs die Inhalte aus den Excel-Spalten eingefügt werden sollen. Klicken Sie an die Stelle im Dokument, an dem Sie Inhalte aus Excel einfügen möchten. Der *Cursor* erscheint nun an dieser Stelle.

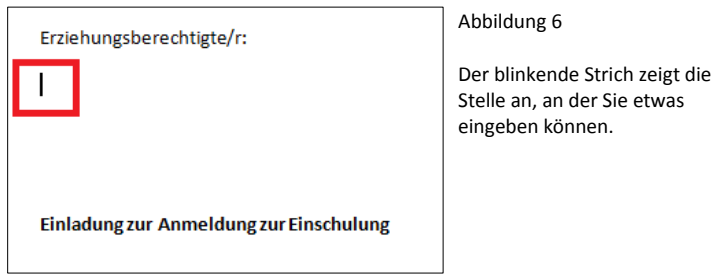

**eGovernment@School**

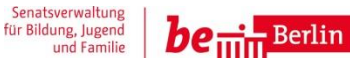

Klicken Sie jetzt unter dem Reiter *Sendungen* auf *Seriendruckfeld einfügen*. Es erscheint eine Liste aller Spalten-Bezeichnungen, die in der verknüpften Excel-Datei in der ersten Zeile stehen.

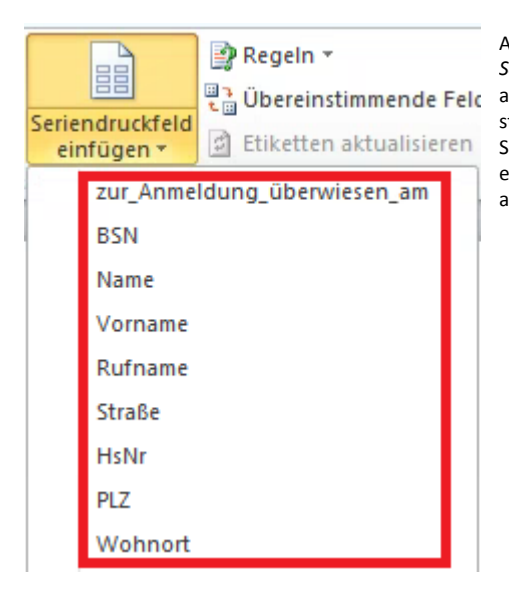

**SCHULVERWALTUNGS** 

**UMGEBUNG** 

Abbildung 7 Wenn Sie genau auf den Schriftzug *Seriendruckfeld einfügen* klicken, klappt das Menü  $\frac{1}{k}$  Upereinstimmende Feld auf, wie auf dem Bild dargestellt. Wenn Sie stattdessen direkt auf das Symbol über dem Schriftzug klicken, öffnet sich die gleiche Liste in einem neuen Fenster. Sie können die Ansicht auswählen, die Ihnen besser gefällt.

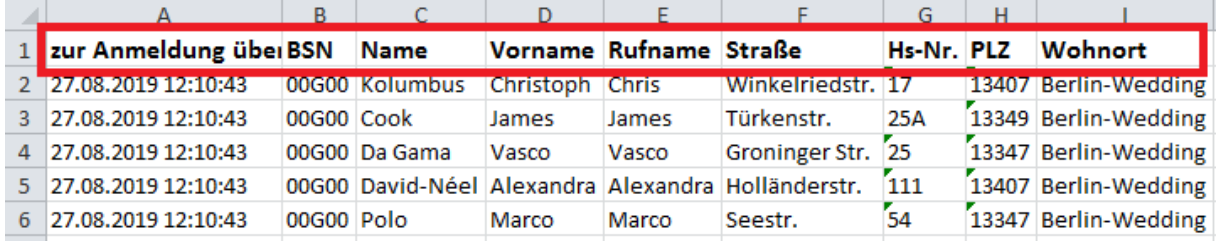

Abbildung 8 In der Liste in Word können Sie die Spaltenbezeichnungen aus der ersten Zeile Ihrer Excel-Datei wiedererkennen.

Klicken Sie nun die Spaltenbezeichnung der Spalte an, deren Inhalt Sie einfügen möchten. Wählen Sie zum Beispiel die Spalte *Vorname*, wenn Sie möchten, dass auf jedem Brief der Vorname des entsprechenden Schülers an der ausgewählten Stelle eingefügt wird. Sobald Sie geklickt haben, taucht die Spaltenbezeichnung markiert durch zwei « » an der ausgewählten Stelle auf. In unserem Beispiel: «Vorname»

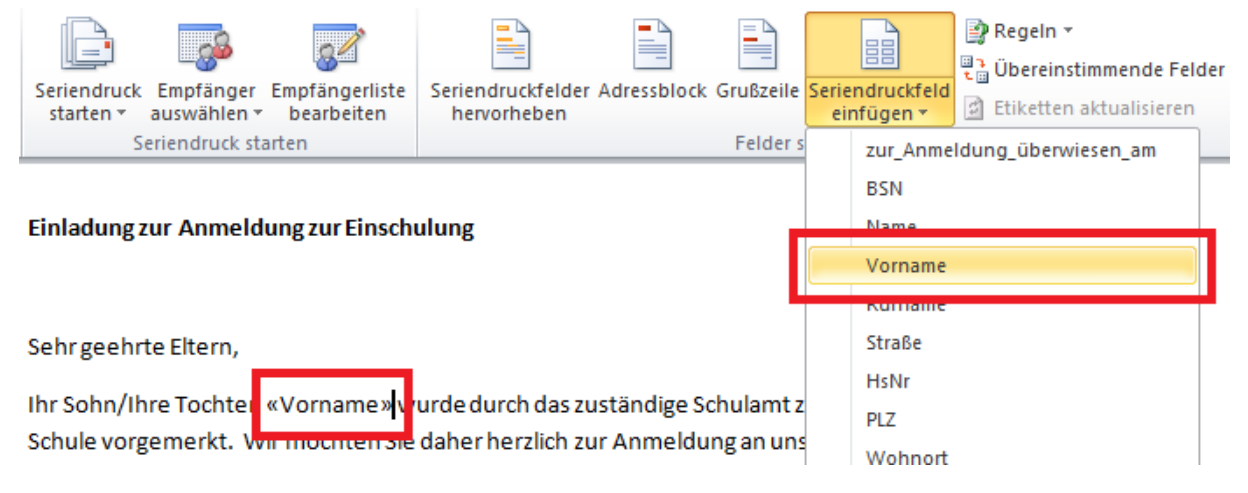

Abbildung 9 Wählen Sie das gewünschte Datenfeld aus, um die Variable einzufügen.

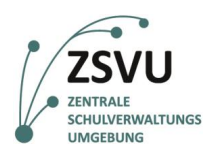

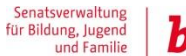

 $be_{\min}$ Berlin

### <span id="page-6-0"></span>**3.2 Seriendruckfelder im ganzen Dokument festlegen**

Legen Sie nun wie im Schritt 3.1 beschrieben alle Seriendruckfelder im Dokument fest. Sie können die Variablen (z. B. «Vorname») beliebig in Ihrem bisherigen Text verteilen. Sie können die Variablen mit Leerzeichen oder anderen Zeichen voneinander trennen. Wenn Sie möchten, dass die eingefügten Texte in all Ihren Serienbriefen fett, kursiv oder unterstrichen sein sollen, können Sie die Variablen – wie in Word üblich – als fett, kursiv oder unterstrichen markieren.

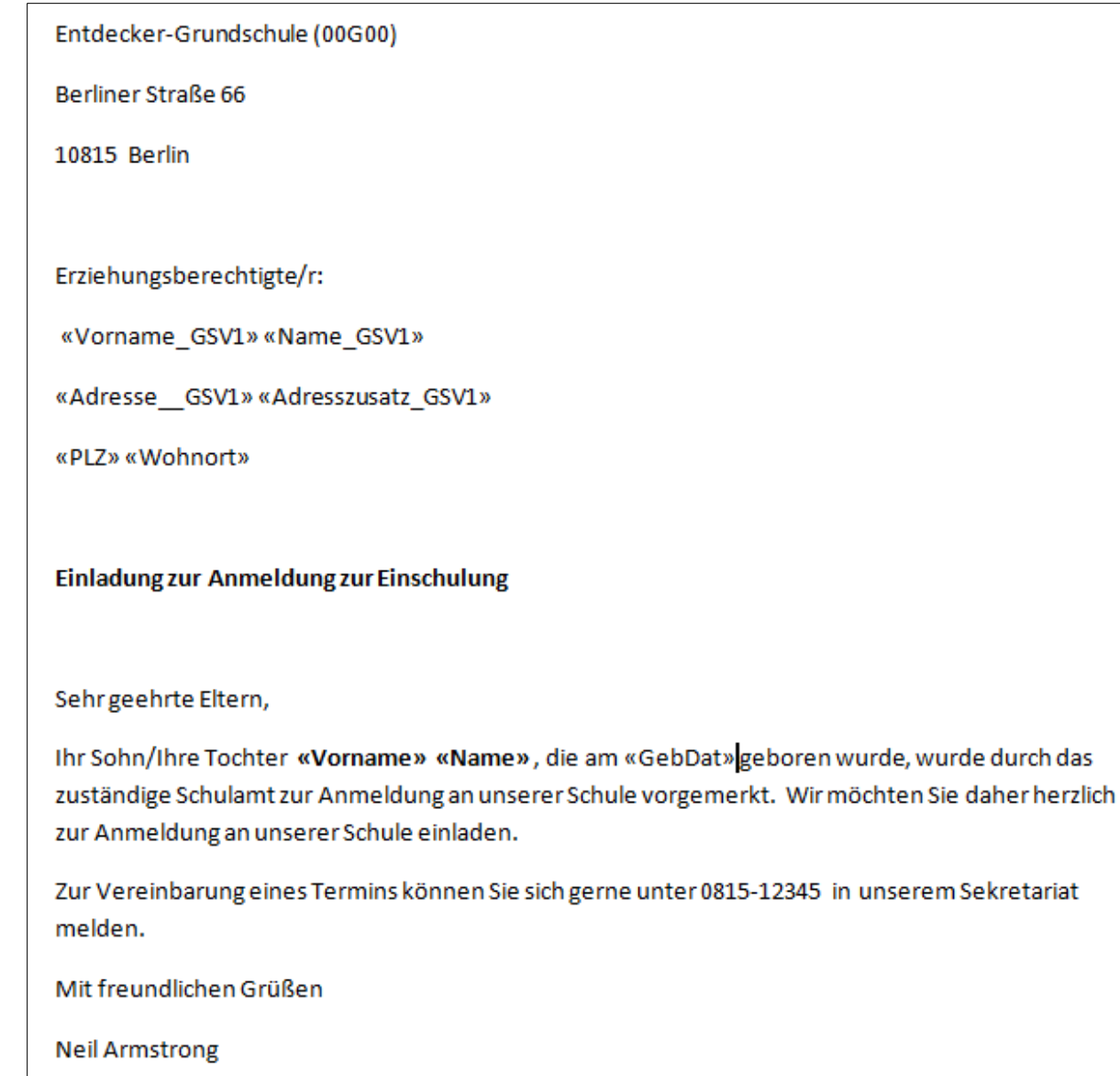

Schulleiter

unserem Sekretariat

Abbildung 10 In diesem Beispiel wurden aus dem Vornamen und Nachnamen des gesetzlichen Vertreters sowie Adresse, Postleitzahl und Wohnort ein Empfänger-Adressfeld gebildet. Im Brieftext werden außerdem der Vor- und Nachname des Kindes sowie das Geburtsdatum eingefügt. Der Name des Kindes wurde dabei fett markiert.

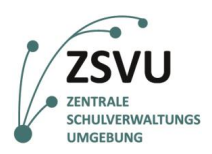

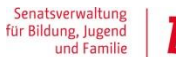

#### $\frac{L}{H}$  Berlin be $\vec{\text{}}$

## <span id="page-7-0"></span>**4. Vorschau Ergebnisse ansehen**

Wenn Sie alle Seriendruckfelder eingefügt haben, können Sie sich alle genierten Briefe als Vorschau anzeigen lassen. Klicken Sie dafür unter dem Reiter *Sendungen* auf *Vorschau Ergebnisse*.

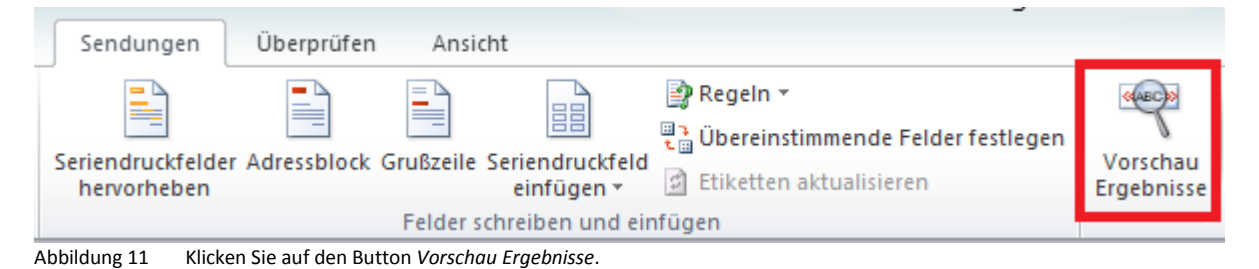

Der Button ist nun gelb hinterlegt. Auf der Word-Seite sind alle mit « » gekennzeichneten Variablen durch die Daten aus der ersten Zeile der Excel-Datei ersetzt worden. Rechts neben dem Feld *Vorschau Ergebnisse* befinden sich blaue Pfeile, mit denen Sie zwischen den einzelnen Einträgen hin und herschalten können. So können Sie prüfen, ob alle Daten korrekt eingefügt werden.

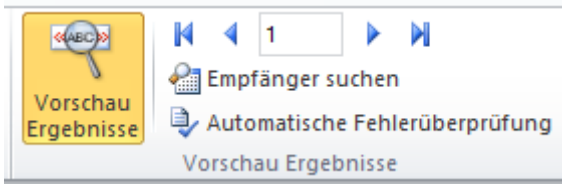

Abbildung 12 Mit den blauen Pfeilen können Sie hin und her schalten. Die Zahl in der Mitte zeigt die Seite an, auf der Sie sich gerade befinden.

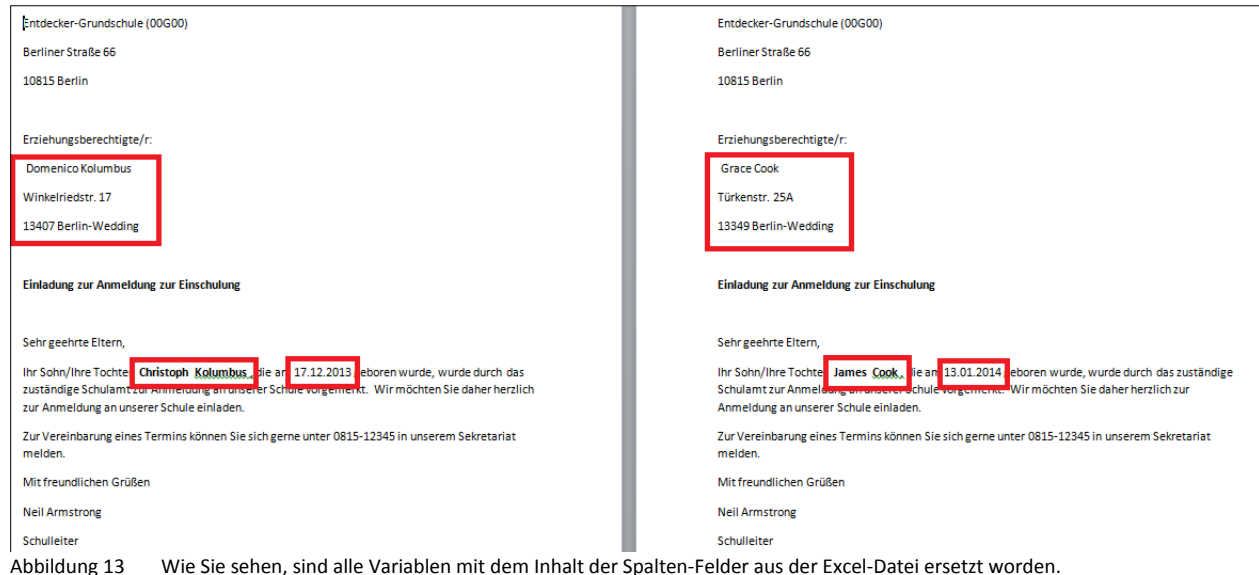

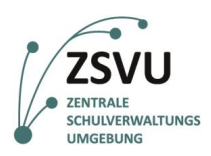

Senatsverwaltung für Bildung, Jugend<br>und Familie

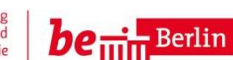

## <span id="page-8-0"></span>**5. Briefe ausdrucken**

Wenn Sie überprüft haben, ob alle Daten korrekt übernommen wurden, können Sie die Dokumente ausdrucken. Hierzu haben Sie verschiedene Möglichkeiten.

### <span id="page-8-2"></span>**5.1 Neues Word-Dokument generieren**

Sie können zunächst alle Seiten in einem neuen Word-Dokument abspeichern, um Sie später auszudrucken oder noch händisch Änderungen vorzunehmen. Klicken Sie hierzu zunächst auf der rechten Seite auf *Fertig stellen und zusammenführen* und dann auf *Einzelne Dokumente bearbeiten.* Bestätigen Sie im darauffolgenden Fenster die Vorauswahl *Alle* mit OK. Danach öffnet sich ein neues Word-Dokument namens *Serienbriefe*, das Sie ganz wie gewohnt abspeichern können.

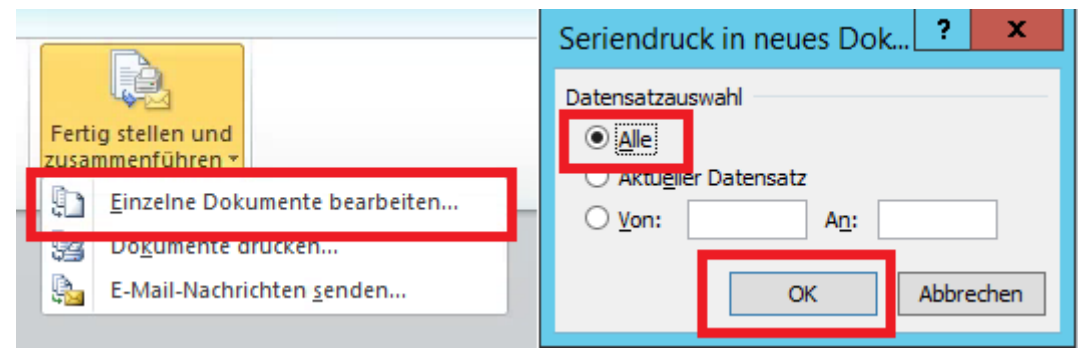

<span id="page-8-1"></span>Abbildung 13 Wählen Sie *Einzelne Dokumente bearbeiten* und bestätigen Sie dann die Vorauswahl *Alle* mit *OK*.

#### **5.2 Alle Seiten sofort drucken**

Alternativ können Sie alle Seiten sofort ausdrucken. Klicken Sie hierzu auf das Symbol *Fertig stellen und zusammenführen* auf der rechten Seite. Wenn Sie die Option *Dokumente drucken* auswählen und im nächsten Fenster die Auswahl *Alle* mit OK bestätigen, gelangen Sie zum Druck-Menü und können auswählen, mit welchem Drucker Sie alle Dokumente ausdrucken möchten.

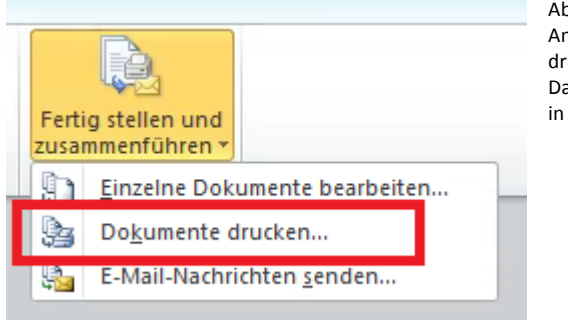

Abbildung 14 Wählen *Sie Dokumente drucken…* aus. Anschließend taucht ein Fenster auf, in dem Sie die zu druckenden Seiten auswählen können. Wählen Sie *alle*. Danach können Sie einen Drucker auswählen, wie Sie es in Word gewohnt sind.

ACHTUNG: Stellen Sie bitte vor dem Druck einer größeren Anzahl an Dokumenten sicher, dass der Drucker über ausreichend Papier und Tinte bzw. Toner verfügt.